## **EKI-7700 Series LACP Configuration SOP**

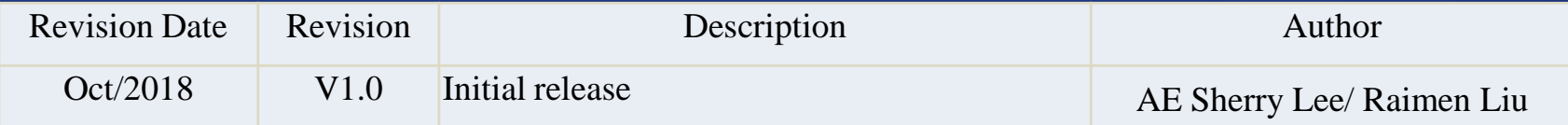

**Enabling an Intelligent Planet** 

#### **Abstract**

- This SOP explains how to configure LAG and LACP on Advantech EKI-7700 series Industrial Ethernet Manage Switch by WebGUI.
- Related products:
	- EKI-7700 series
- Requirement: Advantech Manage Switch, RJ45 Ethernet cable, PC

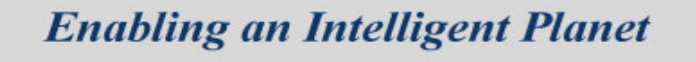

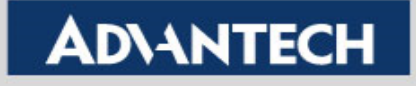

# **Static Trunk (Static LAG)**

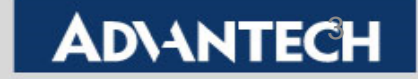

 Topology: Combining two Ethernet ports into one LAG (Link Aggregation Group), and enable the Static trunk for this LAG.

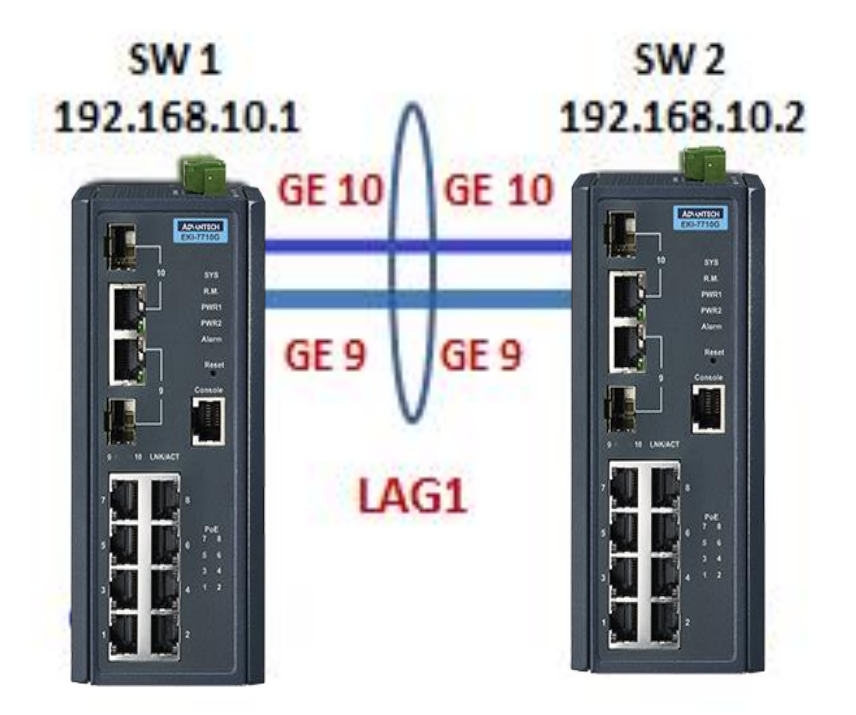

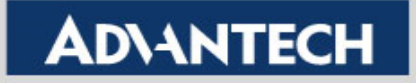

- Setting:
	- Step 1: Logging the switch with admin/admin as Username/Password by default.

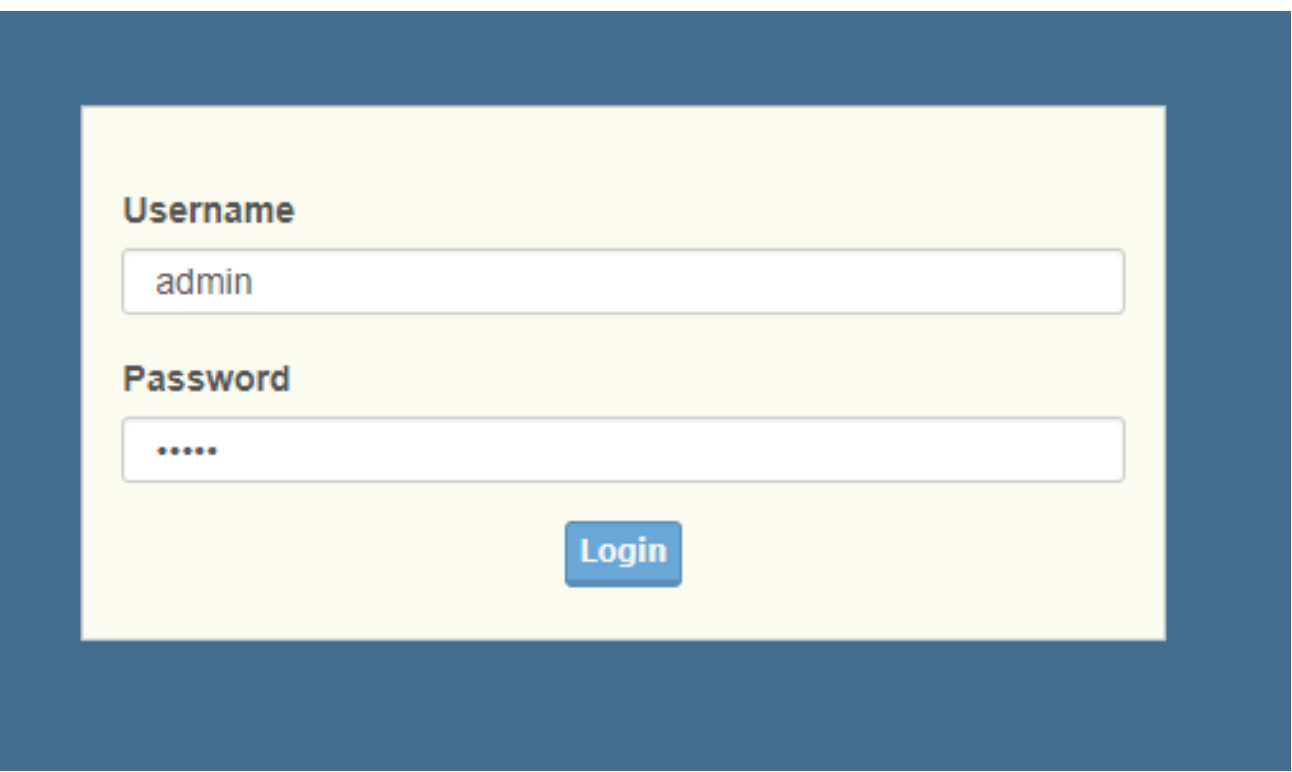

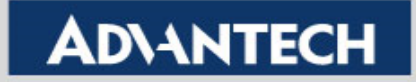

- Setting (Both SW1 and SW2 use the same setting):
	- Step 2:In LAG Management, choose "**Static**" for Static Trunk, and determine the port members. After finishing the setting, you will see an entry in below table.

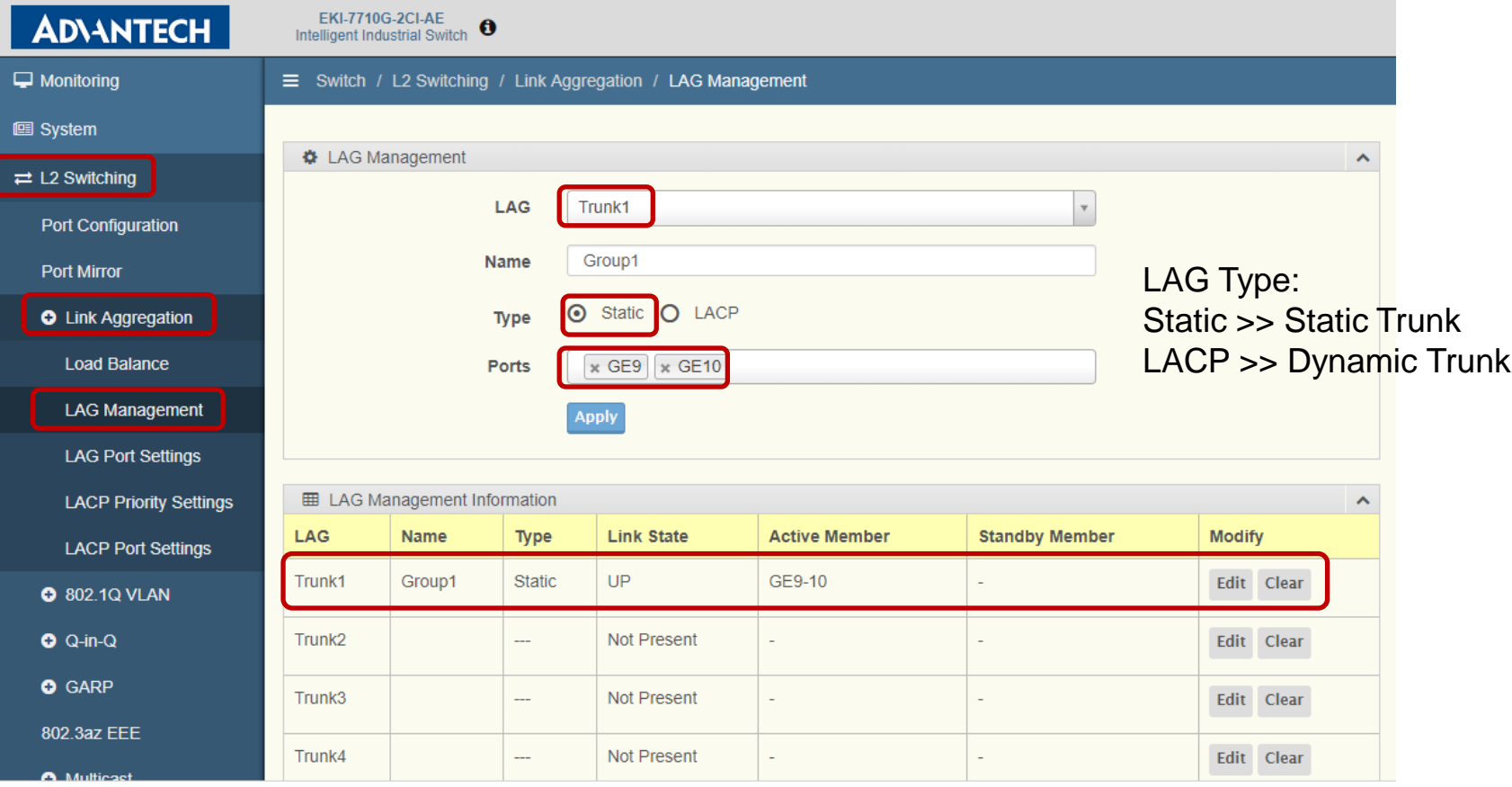

**Enabling an Intelligent Planet** 

- Setting (Both SW1 and SW2 use the same setting):
	- Step 3:In LAG Port settings, choose the LAG you want to configure for LAG speed and flow control functions. After clicking "Apply" and refresh the screen, you will see the LAG port status update as below entry if the other switch already have finished the same setting from step1 to 3.

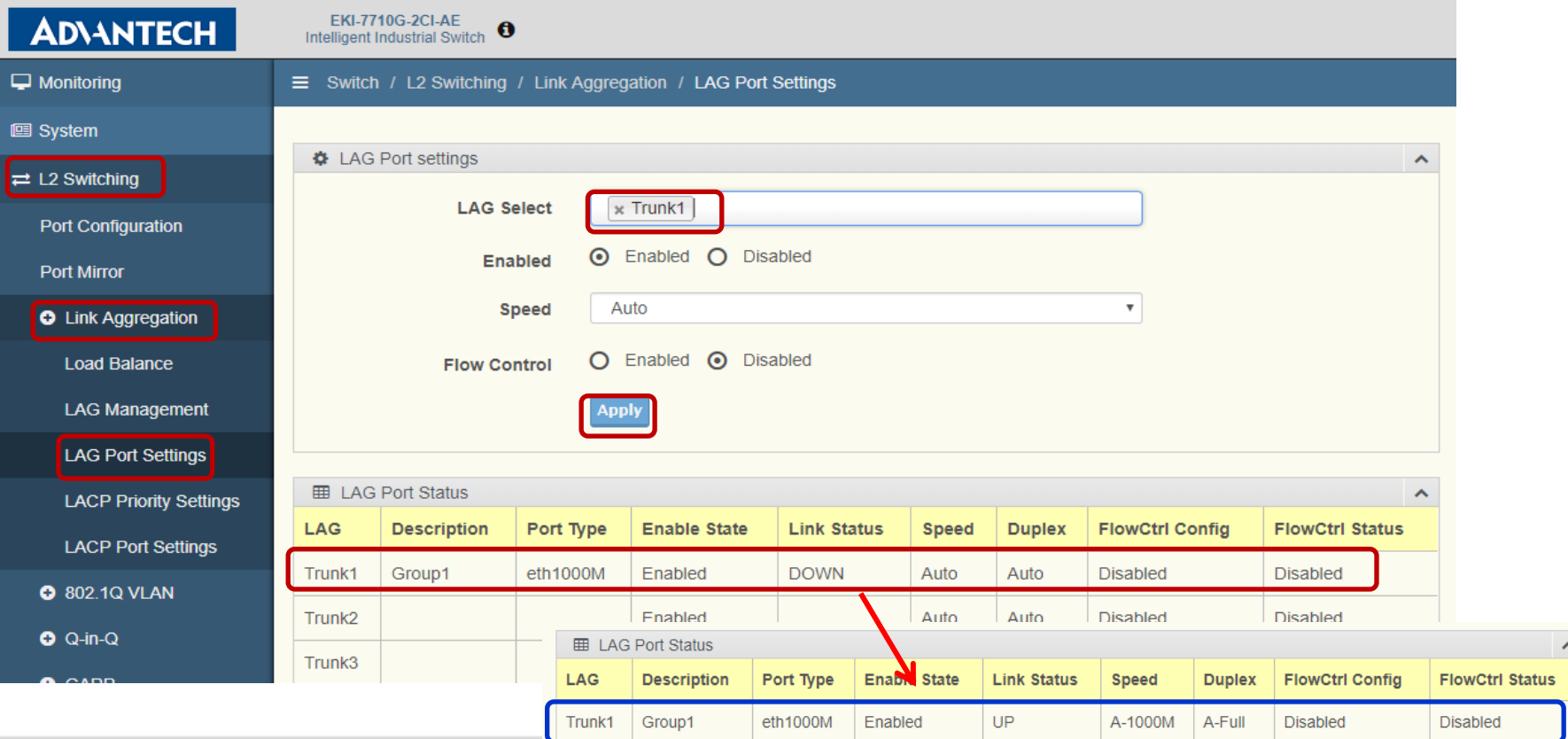

#### **Enabling an Intelligent Planet**

#### **ADVANTED**

## **Result- Static Trunk**

 After finishing above setting, you can go to "LAG Management" for checking the LAG status. As below screenshot, you will see port 9 to 10 are "**Active**" if you connect the two switches as the topology

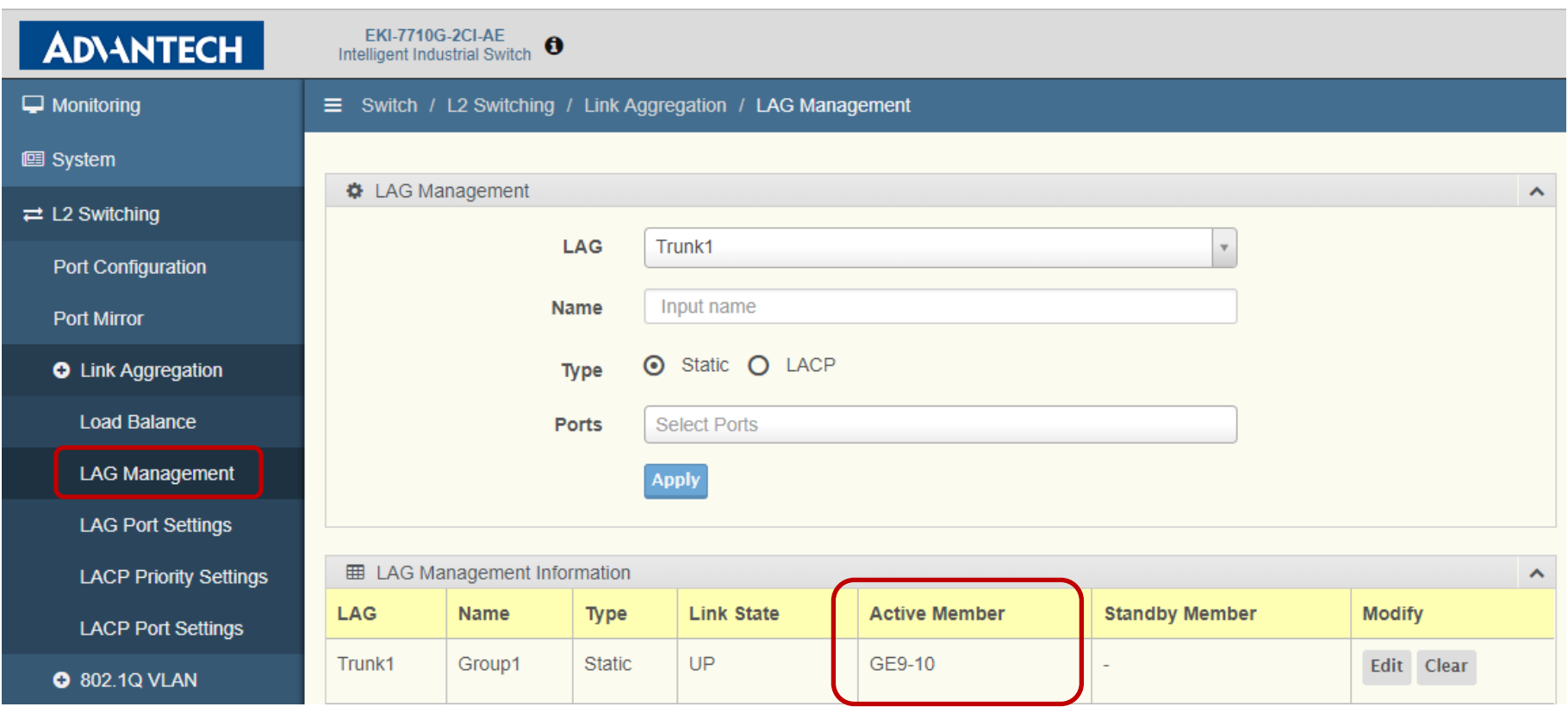

SW<sub>1</sub> SW<sub>2</sub> 192.168.10.1 192.168.10.2 **GE 10** E<br>2 GE 9 GE 9 **SEP** LAG1

**Enabling an Intelligent Planet** 

#### **Result- Static Trunk**

 If only port 10 is connected between the two switches, you will see port 10 is displayed in "**Active Member**" column while port 9 is displayed in "**Standby Member**".

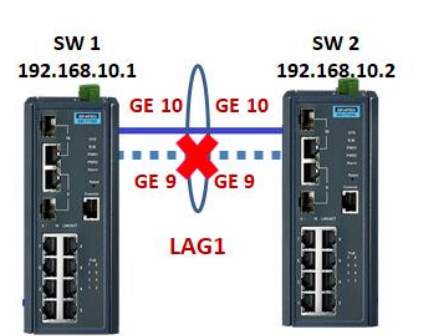

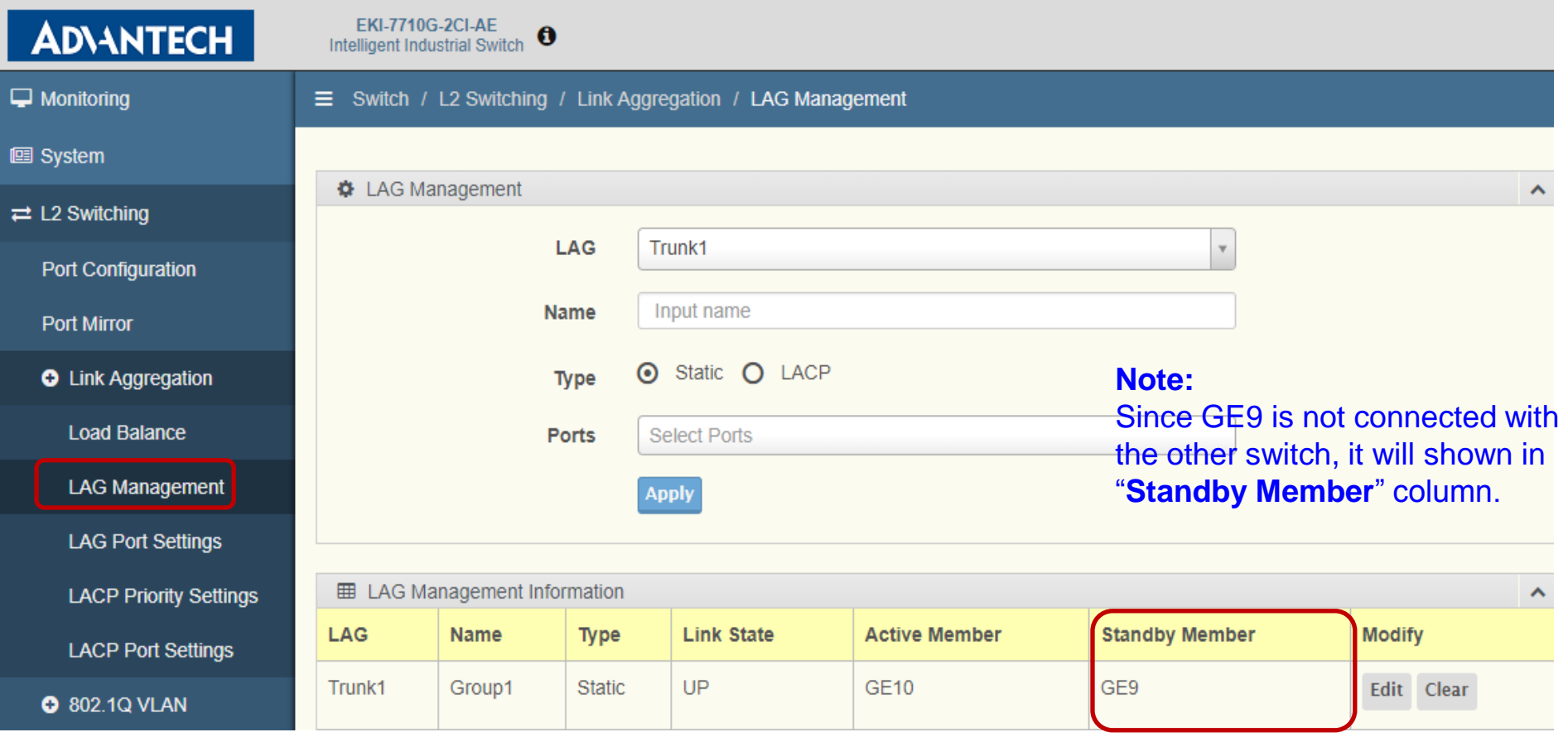

#### **Enabling an Intelligent Planet**

# **Dynamic Trunk (LACP)**

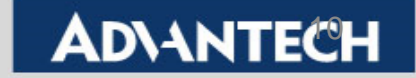

 Topology: Combining four Ethernet ports into one LAG (Link Aggregation Group), and enable the LACP (Link Aggregation Control Protocol ) for this LAG.

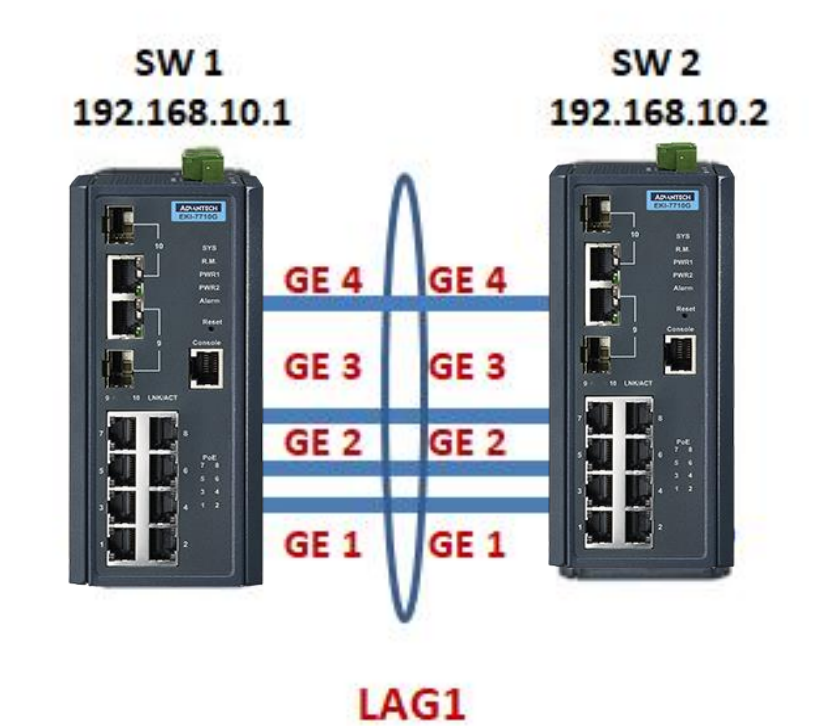

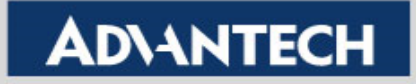

- Setting (Both SW1 and SW2 use the same setting):
	- Step 1:Go to L2 Switching>> Link Aggregation>> Load Balance, for setting the Load Balance Algorithm.

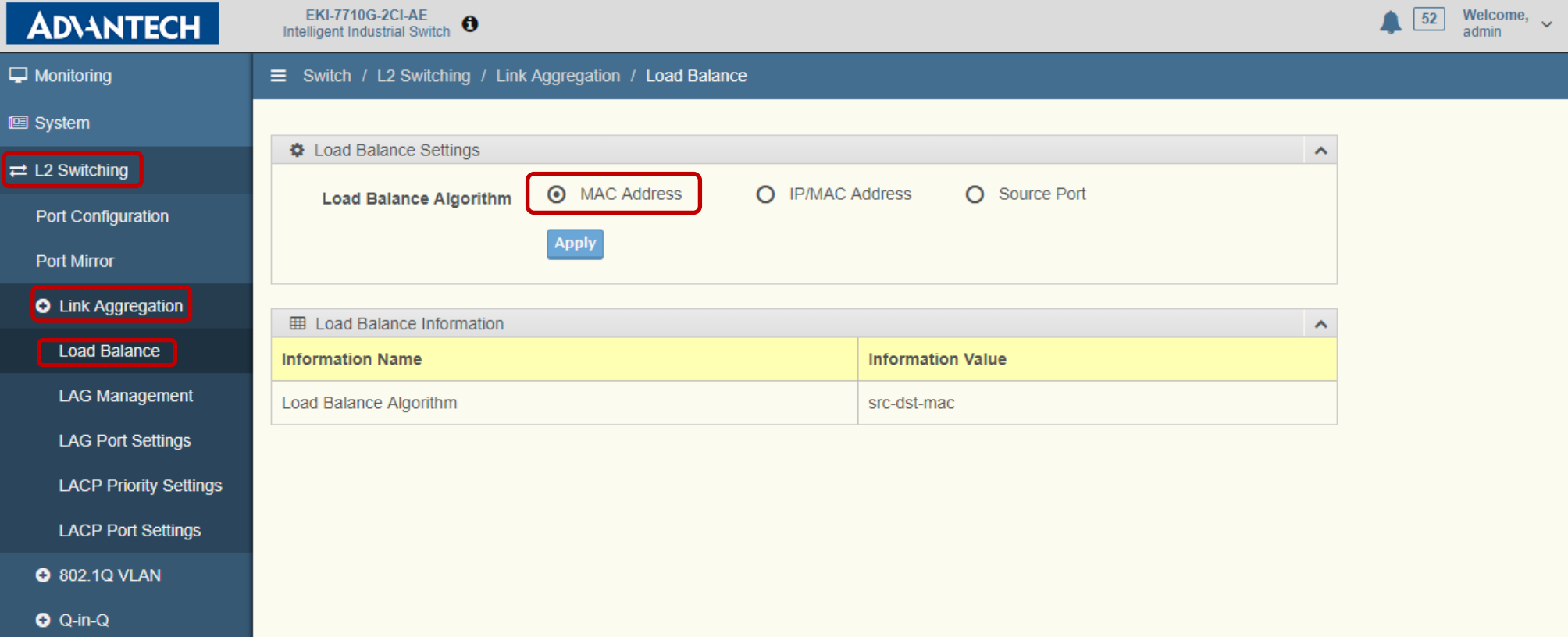

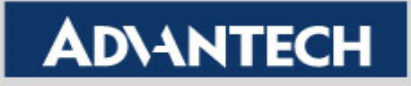

- Setting (Both SW1 and SW2 use the same setting):
	- Step 2:In LAG Management, choose "**LACP**" for Dynamic Trunk, and determine the port members. After finishing the setting, you will see an entry in below table.

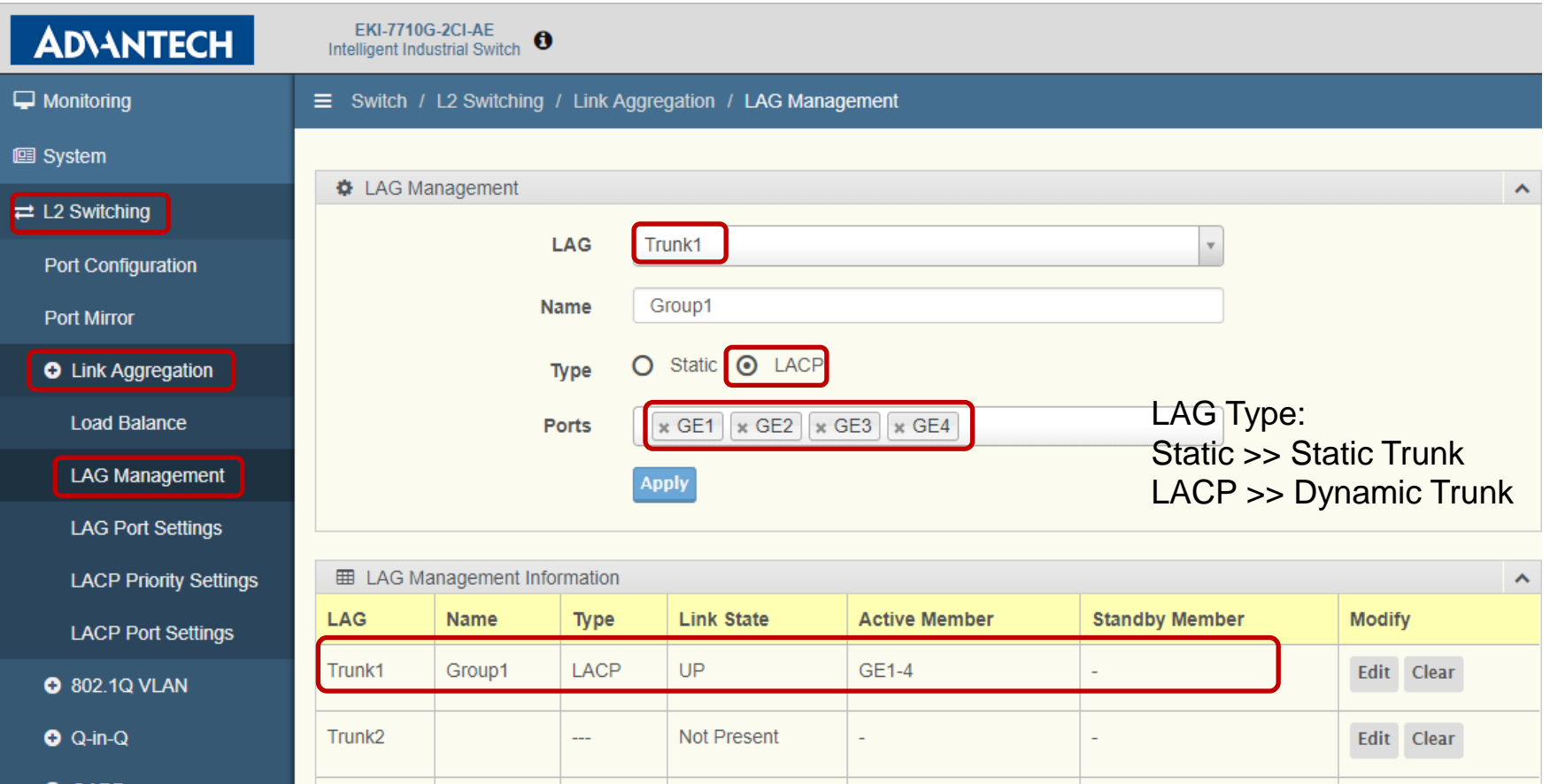

#### **Enabling an Intelligent Planet**

- Setting (Both SW1 and SW2 use the same setting):
	- Step 3:In LAG Port settings, choose the LAG you want to configure for LAG speed and flow control functions. After clicking "Apply" and refresh the screen, you will see the LAG port status update as below entry if the other switch already have finished the same setting from step1 to 3.

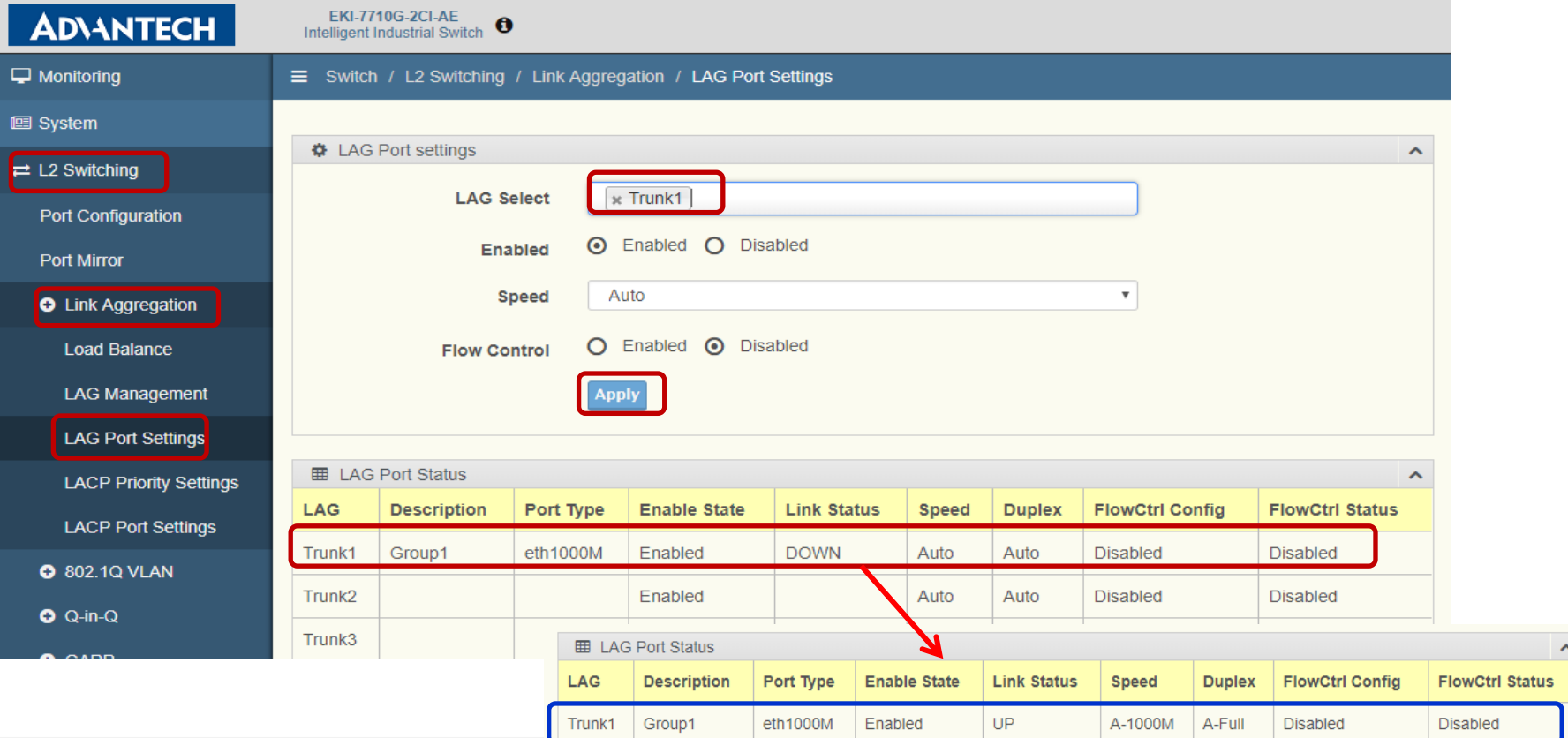

#### **Enabling an Intelligent Planet**

#### **ADVANTFO**

- Setting (Both SW1 and SW2 use the same setting):
	- Step 4: In LACP Priority settings, you can enter a value if you want to change the LACP system priority. (Note: you can leave it with the default value)

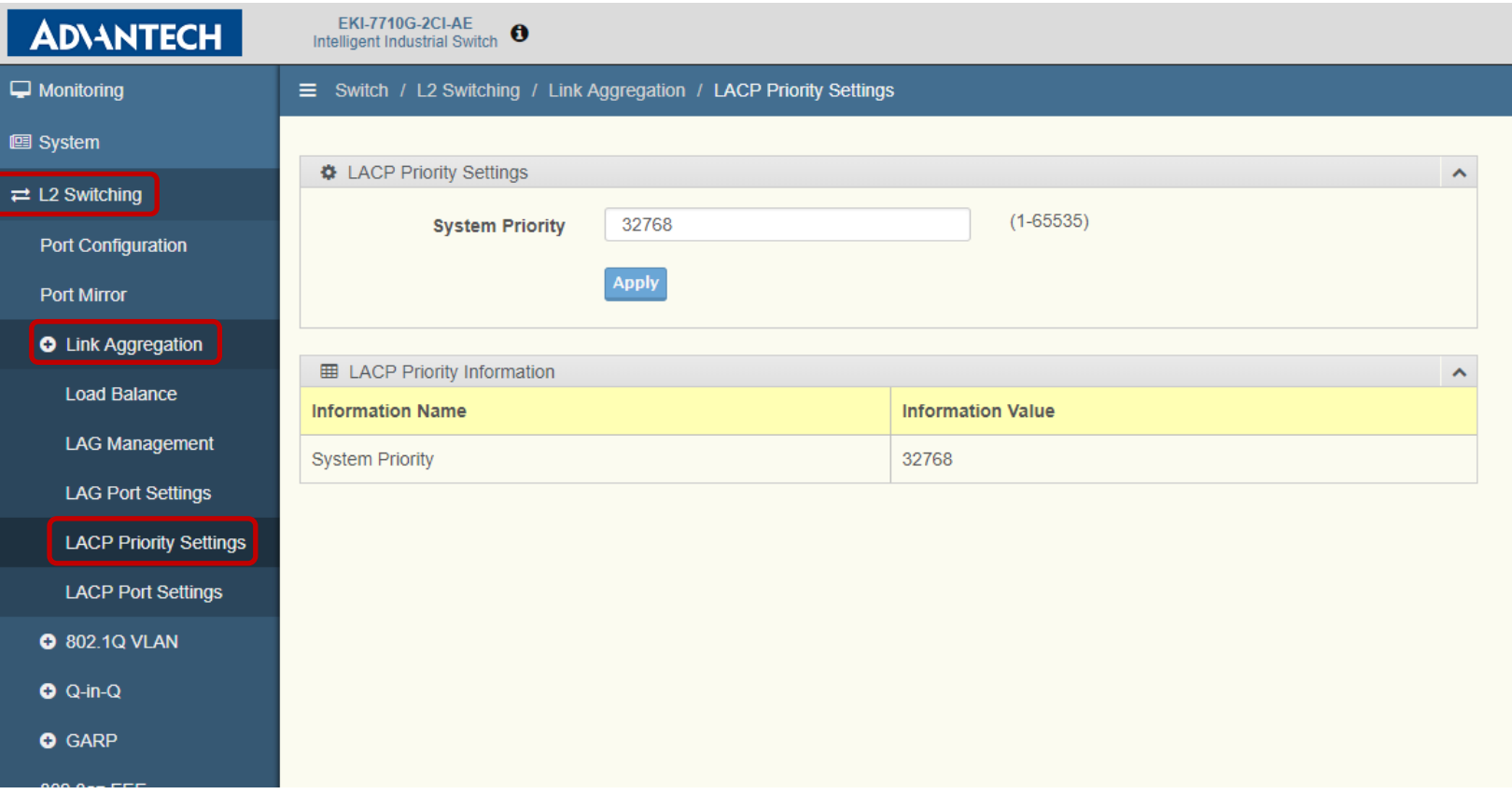

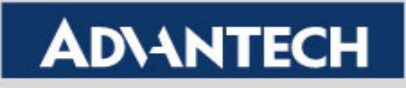

- Setting (Both SW1 and SW2 use the same setting):
	- Step 5: In LACP Port settings, set all the port members in this dynamic trunk to "**Active**" to ensure the LACP can work normally.

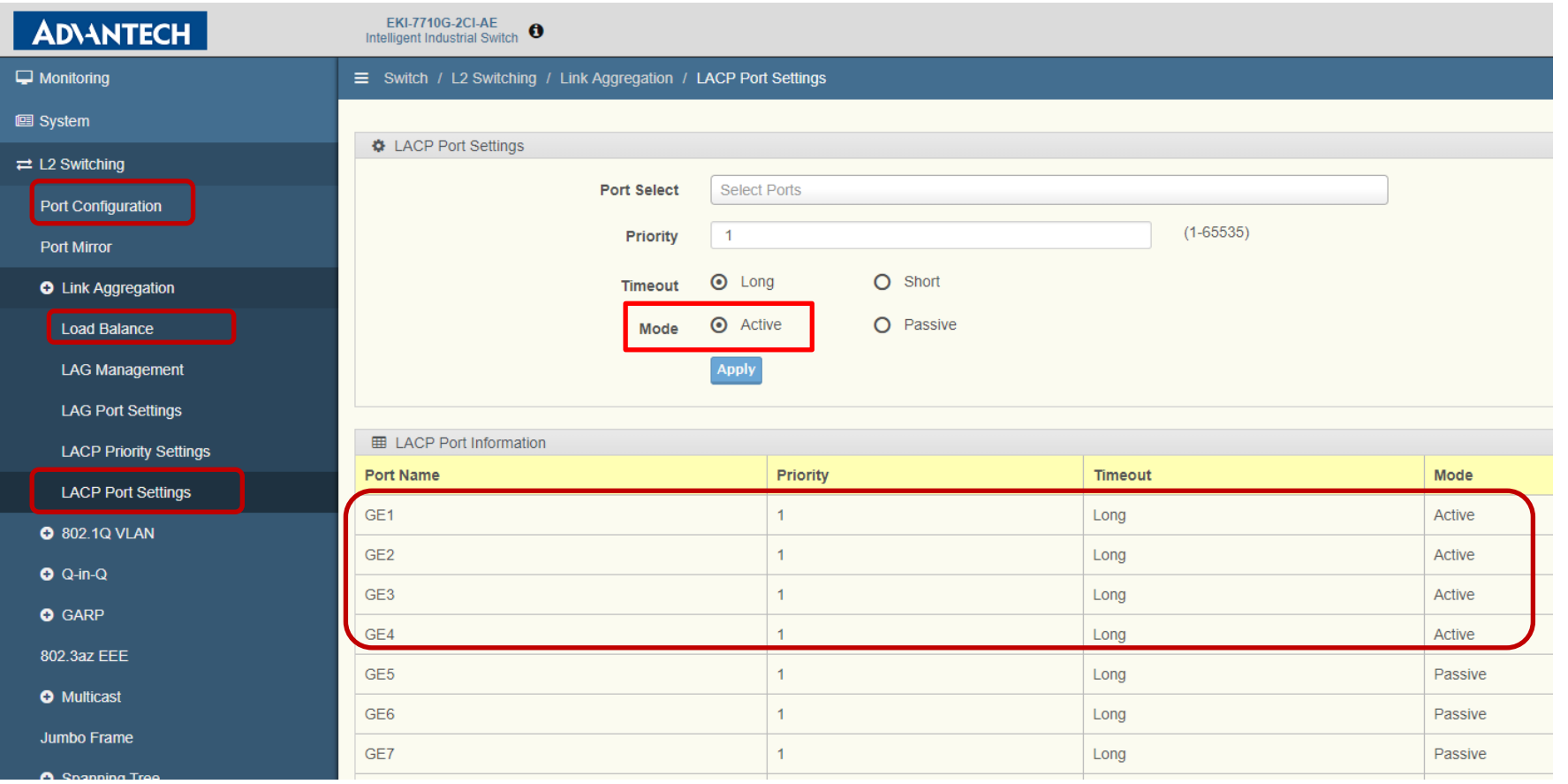

#### **Enabling an Intelligent Planet**

## **Result- Dynamic Trunk**

 After finishing above setting, you can go to "LAG Management" for checking the LACP result. As below screenshot, if all four ports are connected between two switches as the right topology, you will see port 1 to 4 are displayed in "**Active Member**".

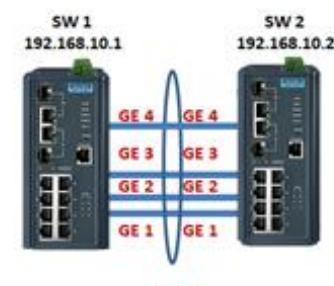

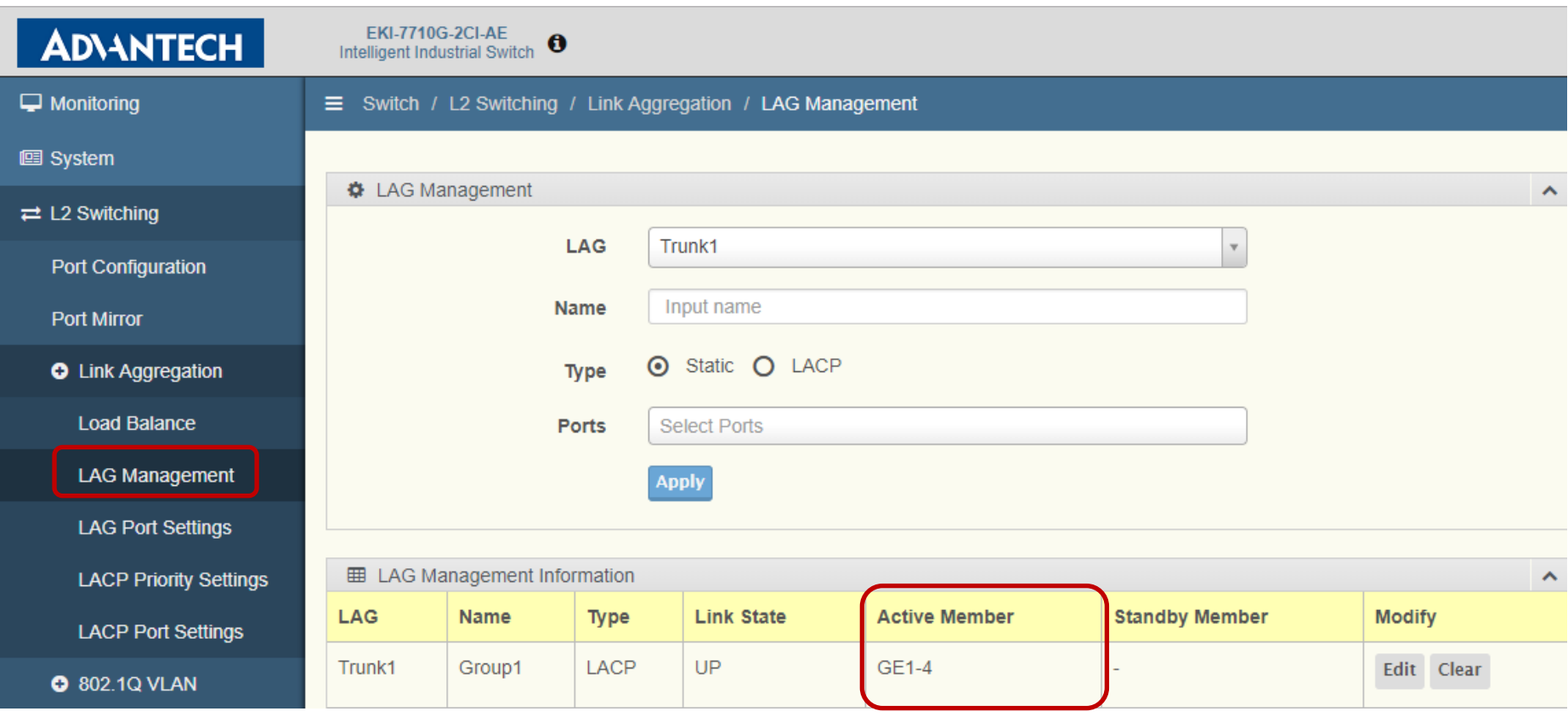

#### **Enabling an Intelligent Planet**

## **Result- Dynamic Trunk**

 If only port 1 and port 2 are connected between the two switches, you will see only port 1 and 2 are displayed in "**Active Member**" while port 3 and 4 are displayed in "**Standby Member**"

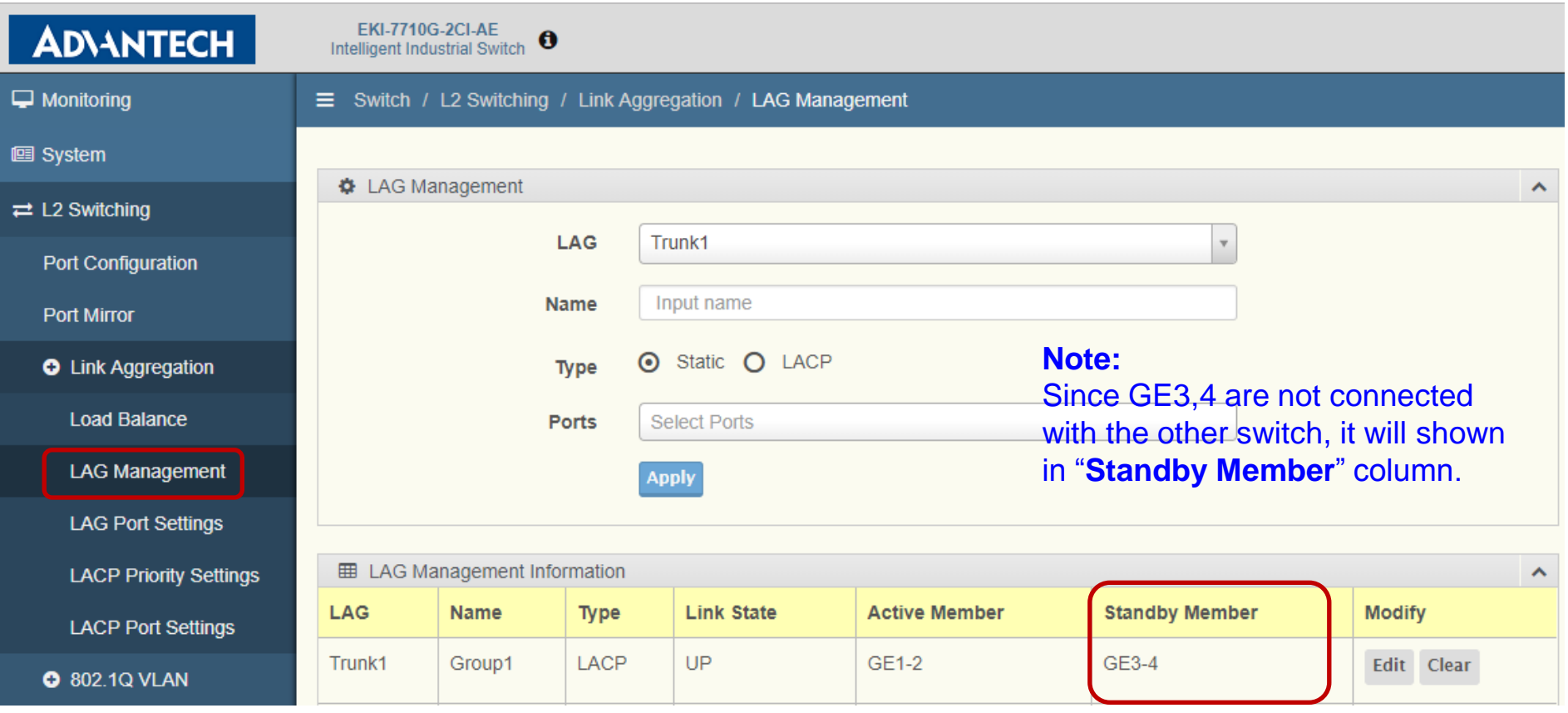

**Enabling an Intelligent Planet** 

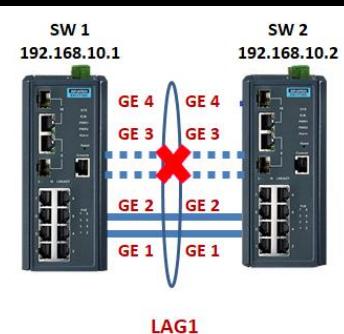

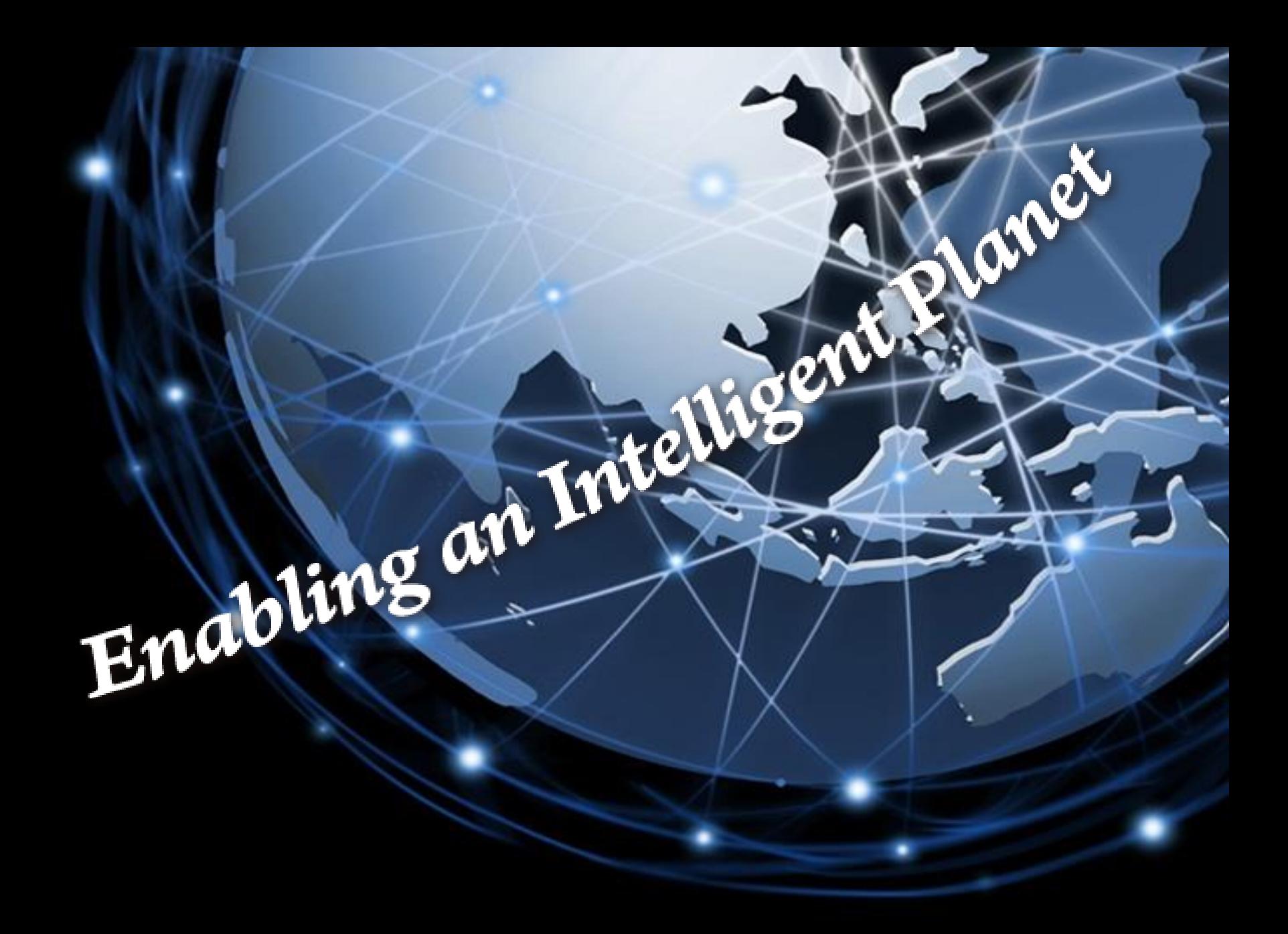

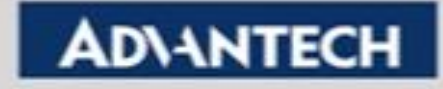